## **How to Enable Student Groups**

This document provides instructions for enabling the Groups function in your course to help organize and track separate student cohorts in the course.

1. First, from the course front page, click the **Settings** menu option at the top of the page.

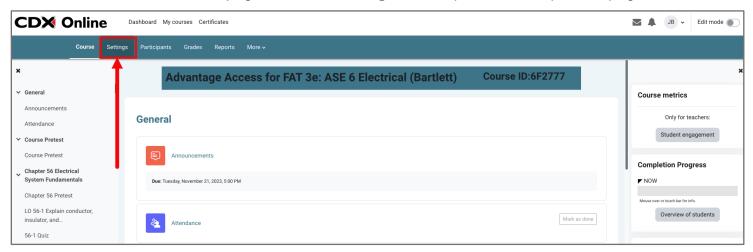

2. On the course settings page, please scroll down to the Groups section and click to expand it.

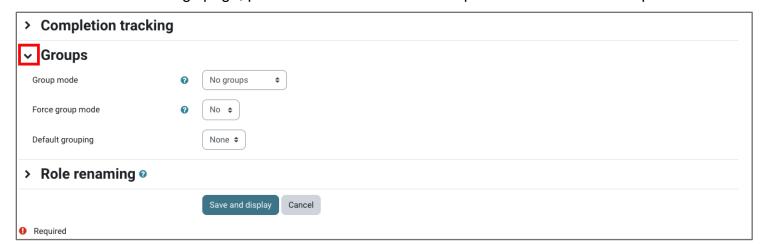

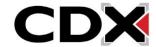

Updated: December 2023 www.cdxlearning.com/support/library Email: support@cdxlearning.com Phone: 1-866-244-4CDX (4239)

- 3. From the **Group mode** selections, choose your preferred option:
  - Separate groups: Each group member may only see other students within their group.
  - Visible group: Each group member is confined within their group but sees other groups.

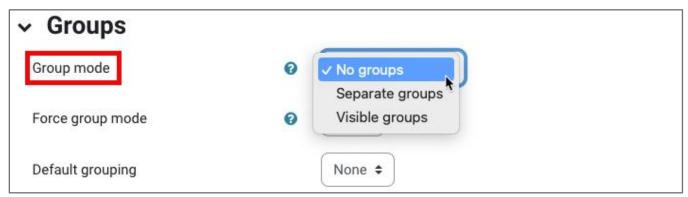

4. If you would like to apply this group setting to all course activities by default, adjust the **Force** group mode setting to Yes.

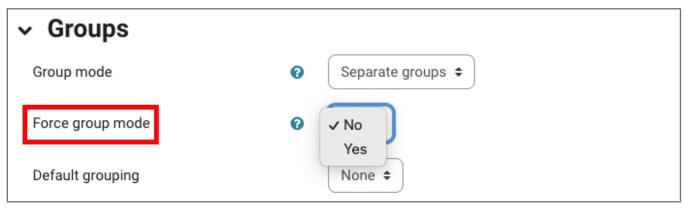

5. When ready, click the **Save and display** button at the bottom of the page.

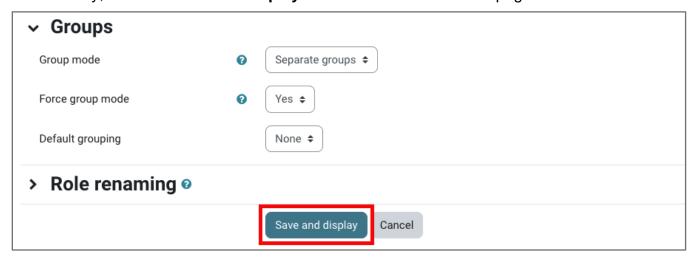

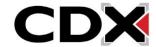

Updated: December 2023 www.cdxlearning.com/support/library Email: support@cdxlearning.com

Phone: 1-866-244-4CDX (4239)